# **Module configuration integration between manual Magento and 2 Cielo**

After installing the module follow the steps below to configure the module.

### **Postback -** *(Only for production mode)*

Set the below URL in the back office of Cielo or contact the team at Cielo to configure postback URL on it.

- URL - [https://www.URLYOURSTORE.com/cielo/postback/index](https://www.urlyourstore.com/cielo/postback/index)

- Ask the team at Cielo registration of The Following notifications via postback:
	- Credit card: Capture:
	- Credit card Deposit
	- Bank Slip: Conciliation
	- Bank Slip: Manual Override

Note:*Debit card after the submission of the application the customer is redirected to perform authentication on the environment of the issuing bank held after this authorization the client is redirected to a screen of success or failure of payment.*

1 - Go to the control panel of the store with permission of Administrator.

2- Click Stores> Configuration.

3 - On the next page click on settings Sales> **Payment Methods**.

# **Cielo-Core Configuration**

4 - Click Accordion Cielo - Core and enter your **MerchantId** and MerchantKey.

A Cielo - Core

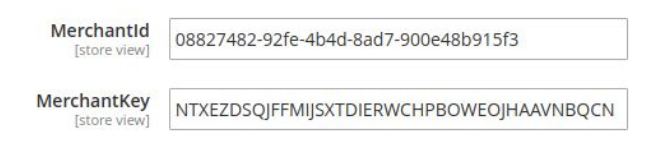

5 - In the **Mode** field select **Stage** for testing and **Production** for sale in production.

6 -In the **Debug** field select **Yes** to log the **Request** and **Response** for each request made to Cielo.If you do not want this information to log to let **in** selected.

◯ Cielo - Core

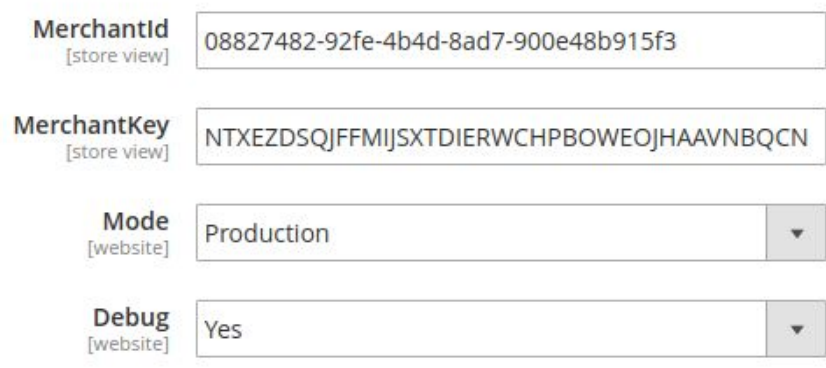

## **Cielo - Credit Card - Configuration**

7 - In the **Title** field enter the title of the method of payment Credit Card que Will Appear to the user on the Frontend in the payment screen.

8 - In the field **Enable** select Yes to activate the specific payment method.

9 -Infield **Billing Description** type the printed text that will appear in the buyer bank invoice - Exclusive to VISA / MASTER - does not allow special characters.

10.0 - In the field **Identity Attribute(Optional) (Brazil)** select the customer attribute that corresponds to the CPF / CNPJ customer in the store.

10.1 - In the field **Can Save Cc** select **Yes** to save the basic data of the customer's credit card for the same next purchase only select the card and enter **security code.**

11- In the field **Payment Action** select:

- **Authorize** (The payment will not be captured) With this option will only authorize the purchase by selecting this option you will have to manually capture the payment at the store or by Cielo Backoffice.
- **Authorize and Capture**(Payment will be captured immediately) With this option the payment will be captured immediately.do not need capture manually or through the Cielo Backoffice.

*\* Note: Cielo Backoffice is available only in production. Not available during the process of approval.*

11- In the field **Credit Card Types** select the flags you want available in the payment method Credit Card.

12 - In the field **Installment** select the portion of tracks you want to provide the payment method Credit Card. Below is an example of the setting of this field.

 In the image below set the installment for the amount of 100 -1x 200- 2x 300 - 3x>300 - 4x

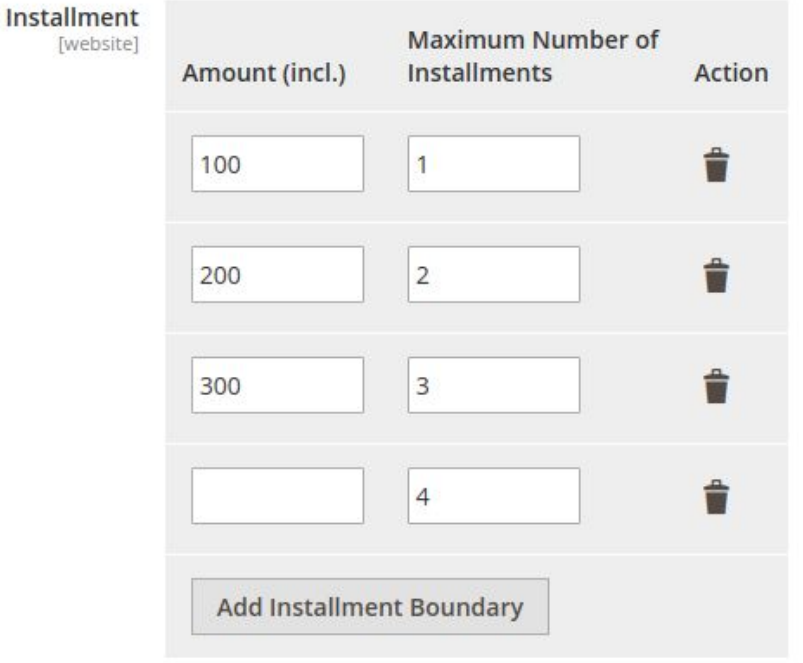

*Configuration installment in Admin*

*Frontend Screen payment method Credit Card*

#### Credit Card Cielo

 $\blacksquare$  My billing and shipping address are the same

Veronica Costello

av. Antônio Munhoz Bonilha, nº920, casa, Vl. Palmeiras

São Paulo, São Paulo 02725000

#### Brasil

#### 1123391918

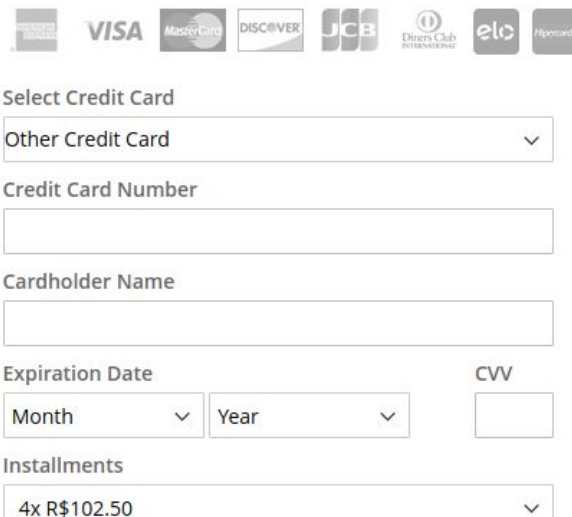

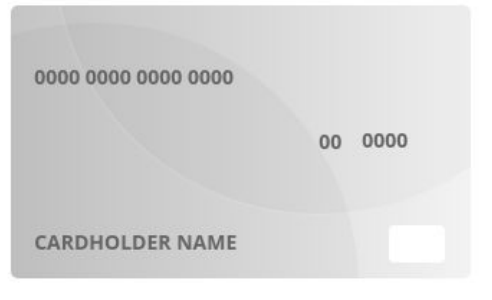

Final screen payment method setup Credit Card.

#### ⊙ Cielo - Credit Card

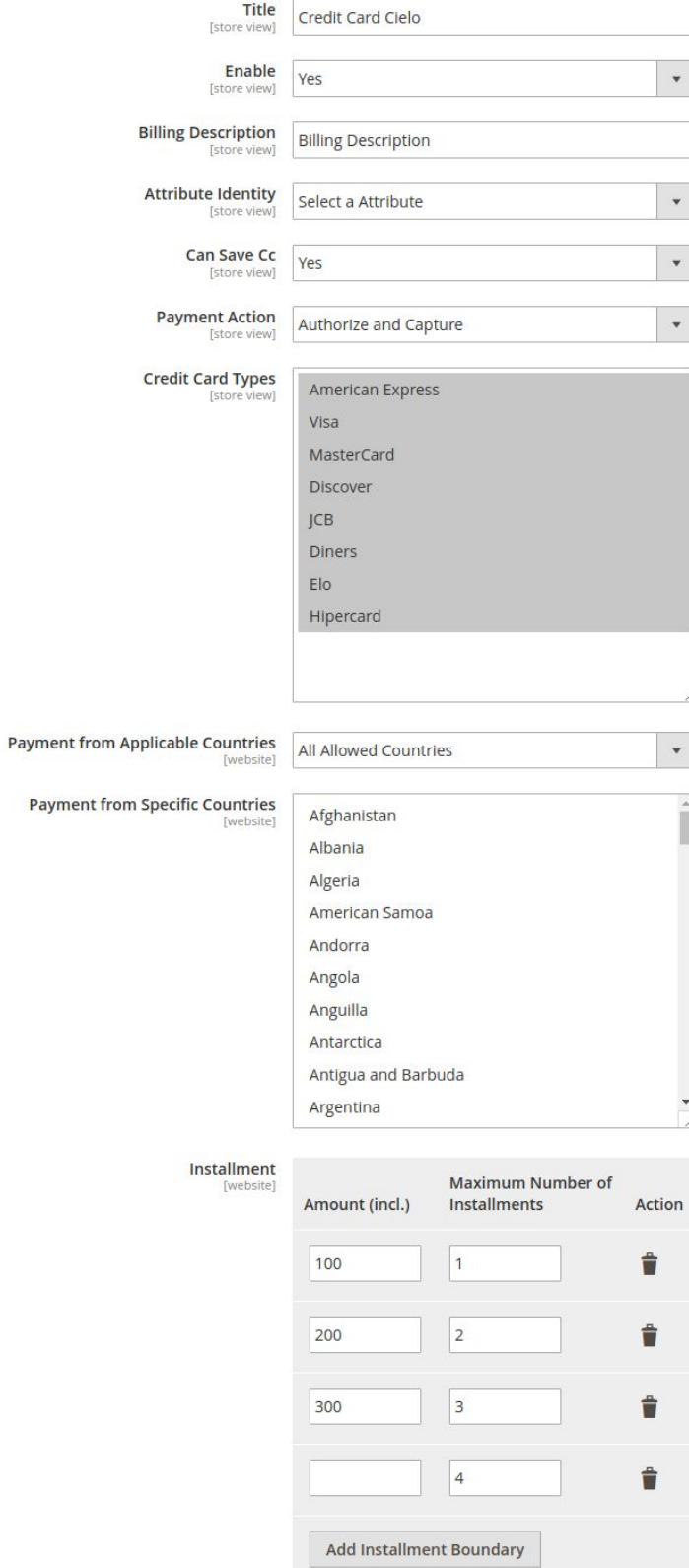

# **Setting Cielo - Bank Slip**

13 -field **Title** enter the title of the bank slip payment method that will appear to the user in the Frontend in the payment screen.

14 -field **Enable** select Yes to activate the specific payment method.

15 - In the field **Provider** select the provider that will be used to issue bank.

16 - In the field **Additional Days (optional)** enter the amount of additional days will be added to the winning boletus.

- 17 Infield **Demonstrative(optional)** enter a text to the Statement field in Boleto.
- 18 In the field **Assignor(optional)** enter the name of boletus transferor.
- 19 In the field **Assignor Address (optional)** enter the address of the boletus transferor.
- 20 Nofield **Instructions(optional)** enter the ticket payment instructions.

*Final setup screen boletus Banking payment method.*

⊙ Cielo - Bank Slip

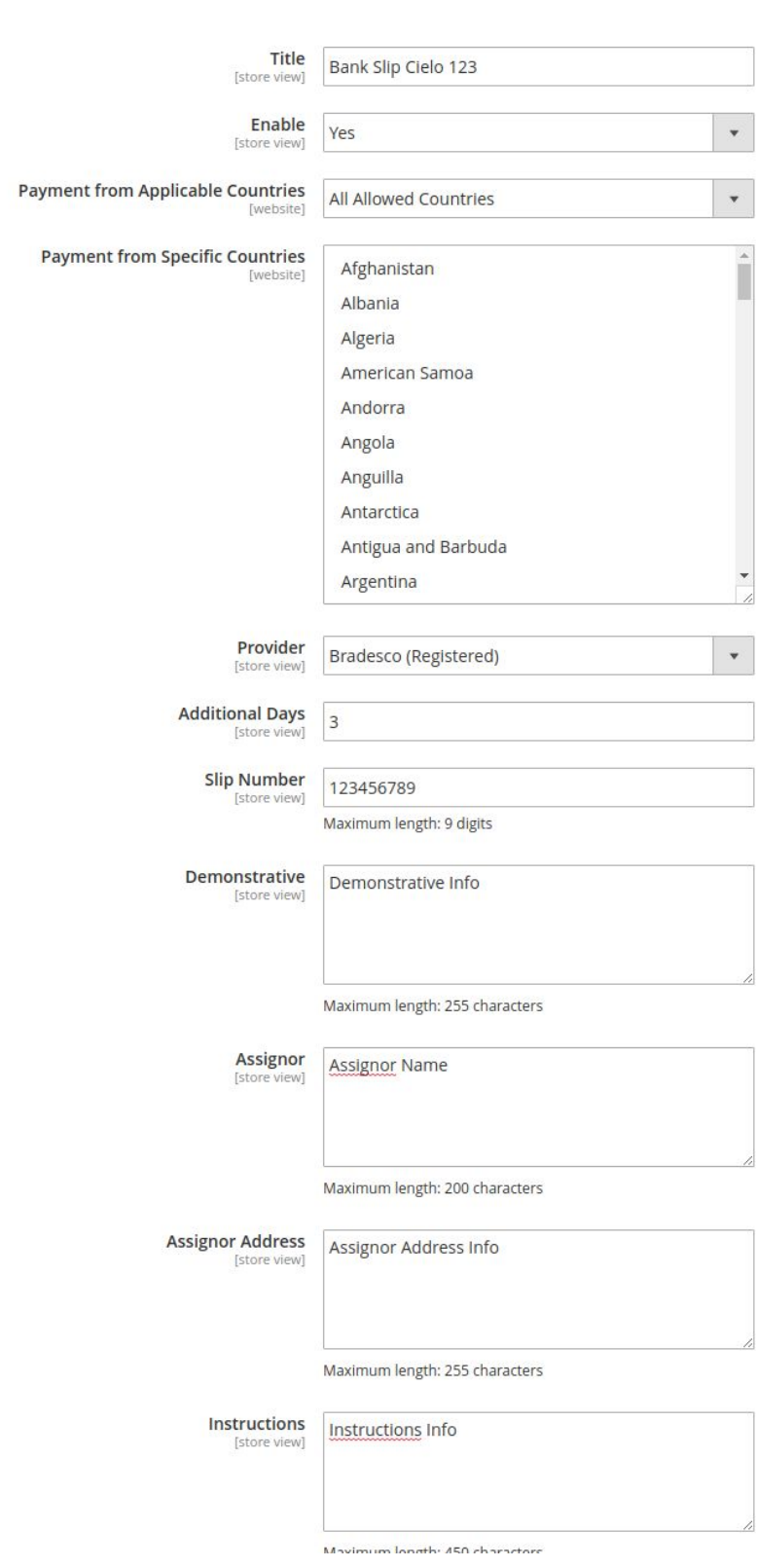

*Frontend screen payment method Boleto*

- **Bank Slip Cielo 123** 
	- My billing and shipping address are the same

Veronica Costello

av. Antônio Munhoz Bonilha, nº920, casa, Vl. Palmeiras

São Paulo, São Paulo 02725000

**Brasil** 

1123391918

Enter the document(CPF/CNPJ) that will be issued the Bank Slip.

Number

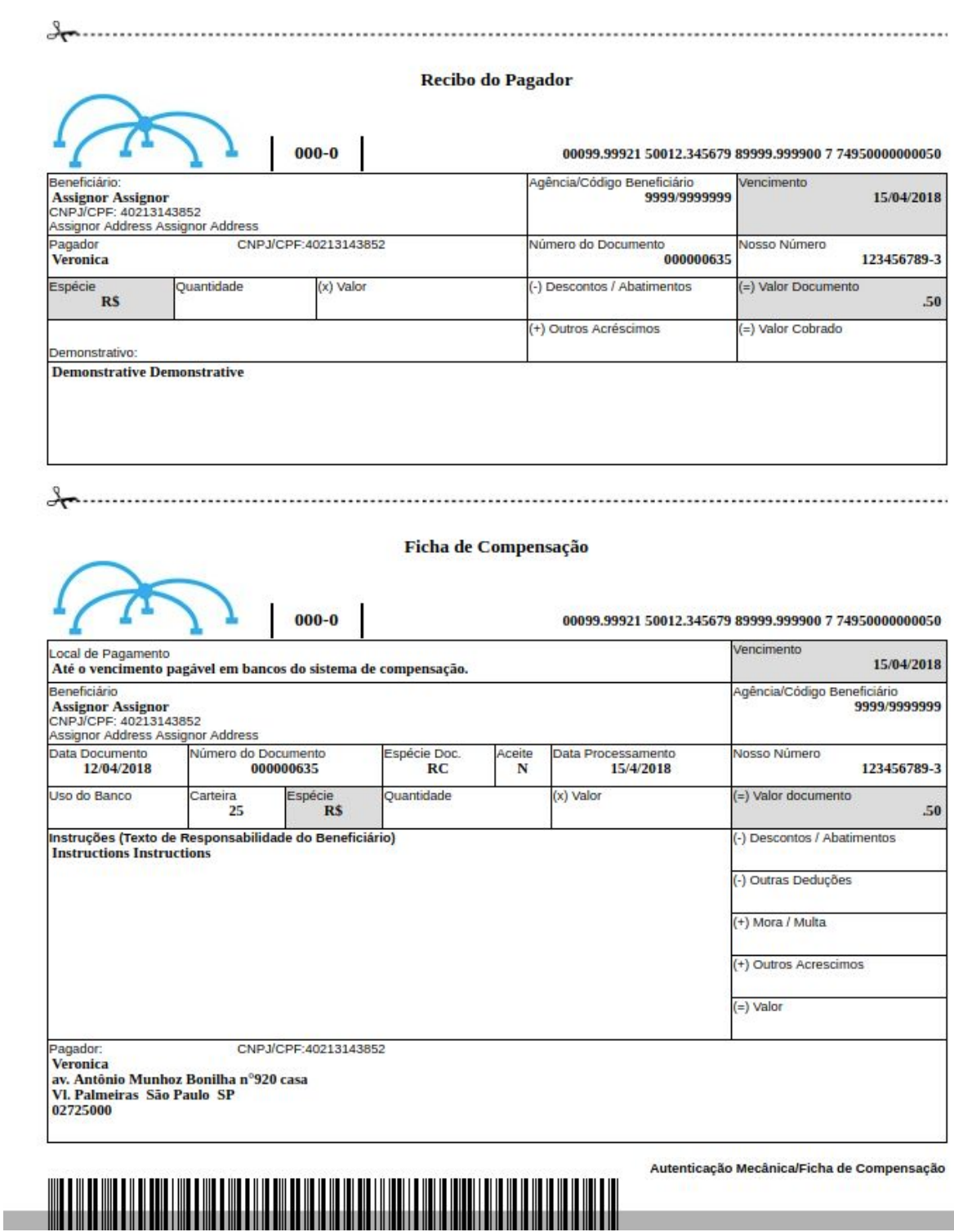

# **Setting Cielo - Debit Card**

21 - Nofield **Title** type the title of the payment method Card Debt that will appear to the user in the Frontend in the payment screen.

22 - In the field **Enable** select **Yes** to activate the specific payment method.

## 23 - Nofield **Debit Card Types** select the flags that will provide the payment *Card* Debit method.

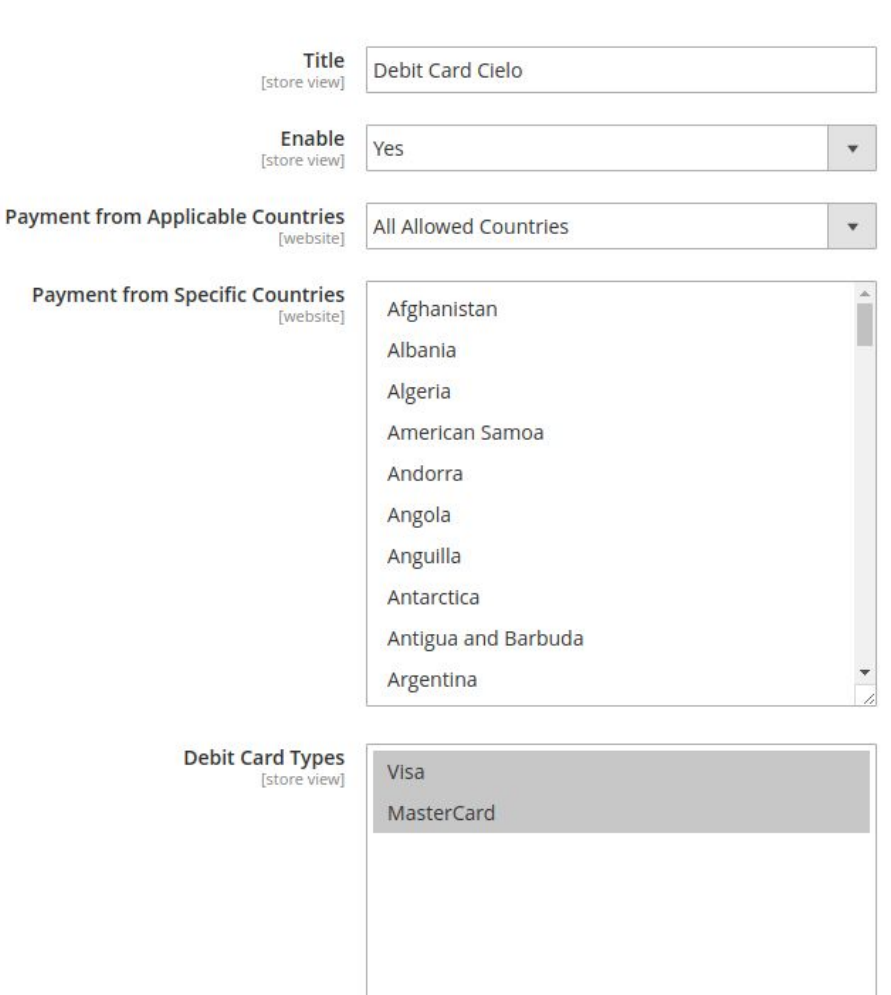

*End screen Debit Card payment method configuration.*

⊙ Cielo - Debit Card

.

*Frontend screen Payment method Debit Card*

- **O** Debit Card Cielo
	- $\blacksquare$  My billing and shipping address are the same

Veronica Costello

av. Antônio Munhoz Bonilha, nº920, casa, Vl. Palmeiras

São Paulo, São Paulo 02725000

Brasil

1123391918

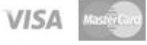

Debit Card Number

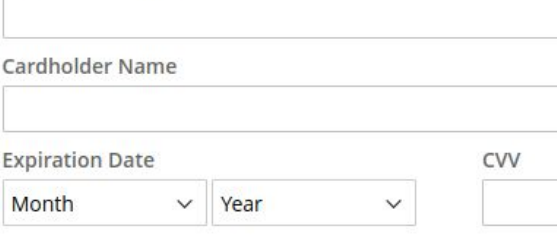

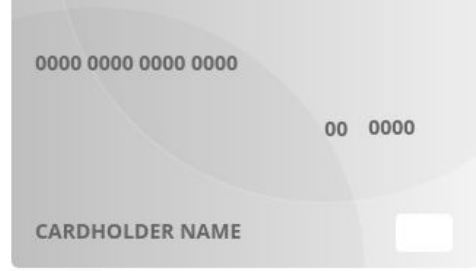